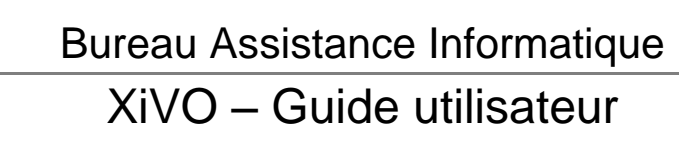

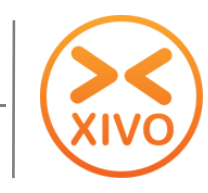

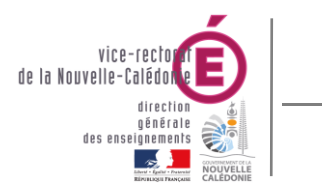

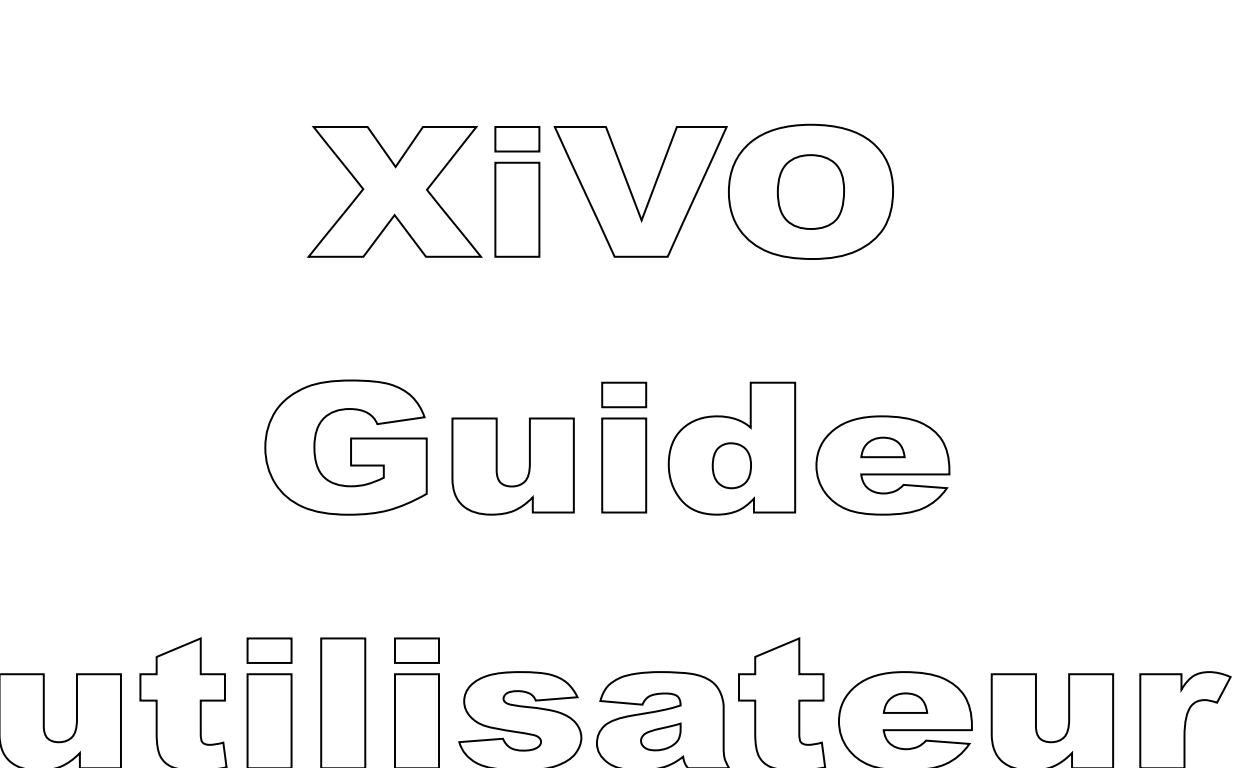

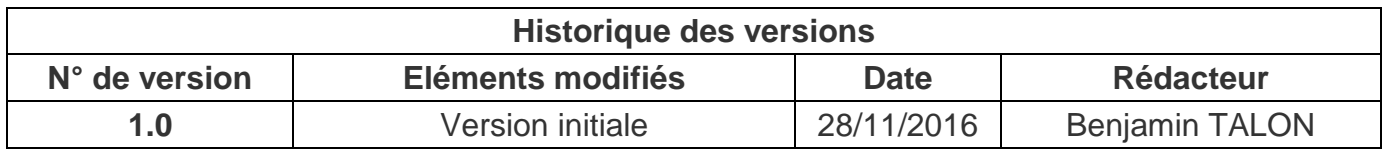

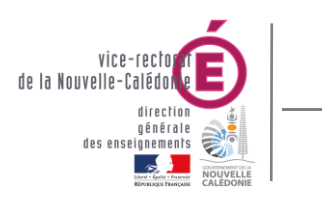

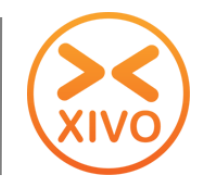

# **SOMMAIRE**

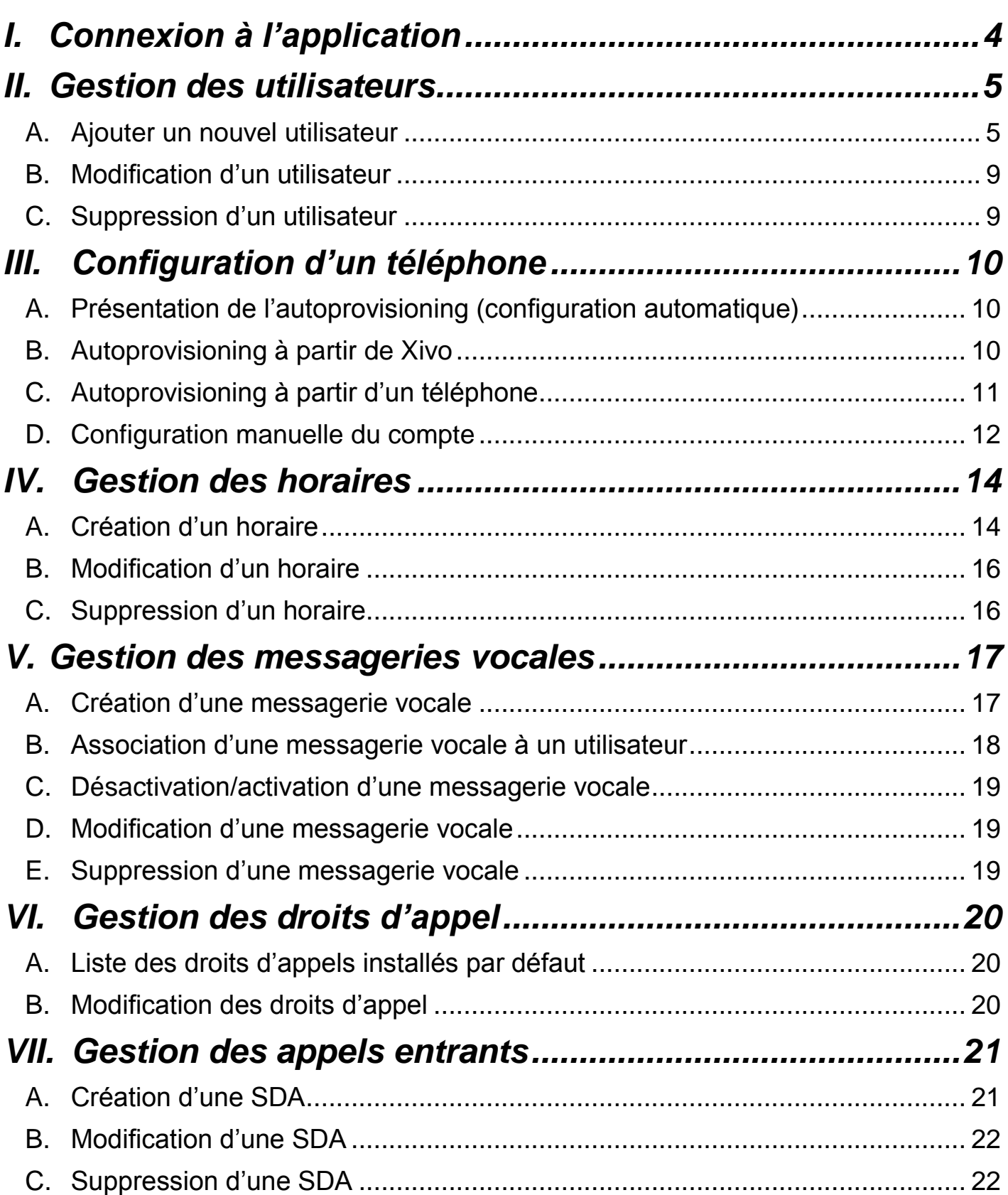

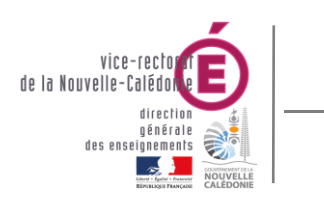

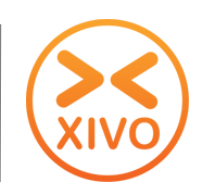

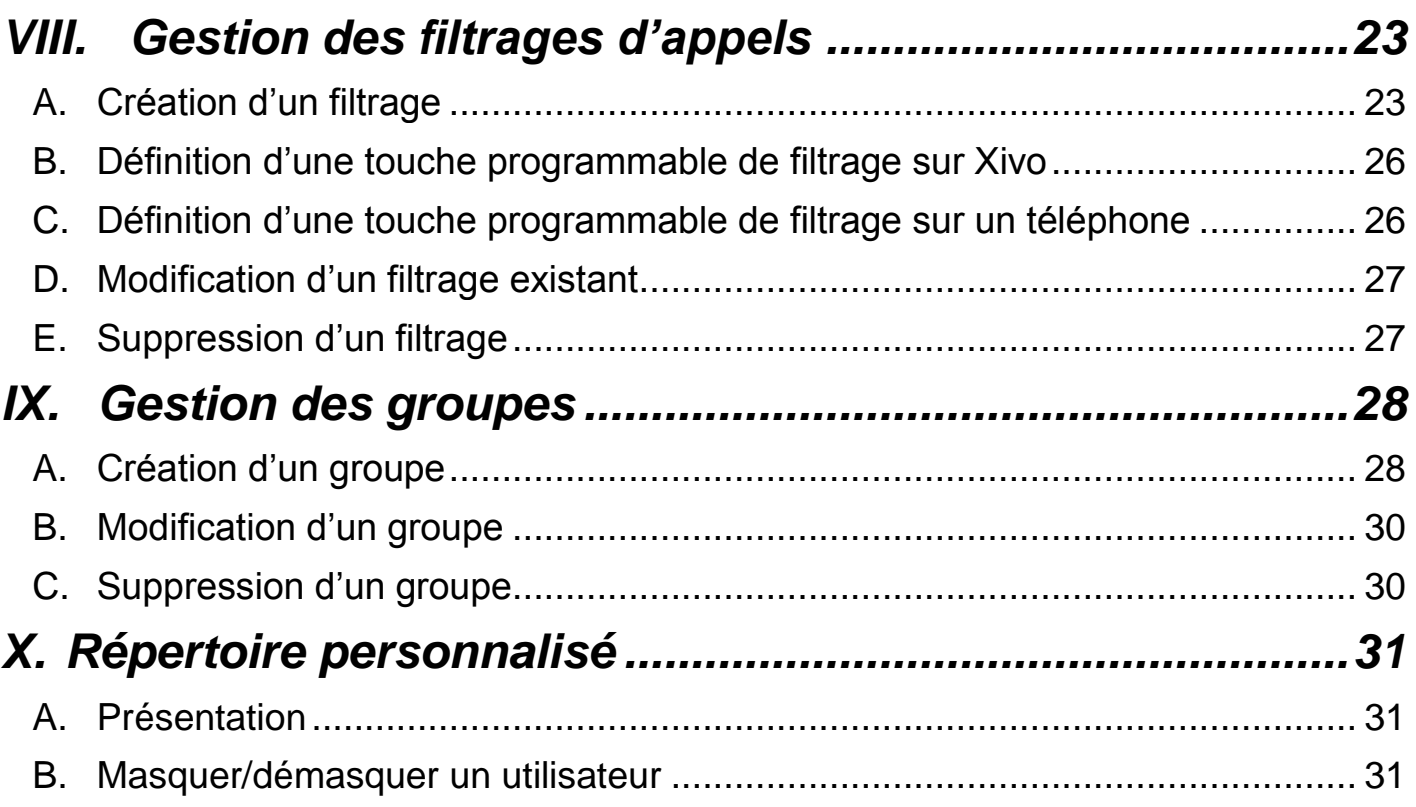

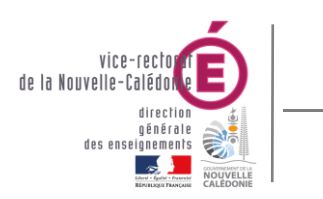

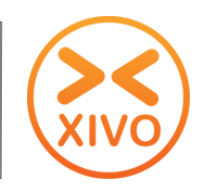

# **I. Connexion à l'application**

Se connecter avec un navigateur Internet à l'adresse :

[https://xivo](https://xivo/) ou [https://10.98.X.216](https://10.98.x.216/)

La page d'authentification apparait.

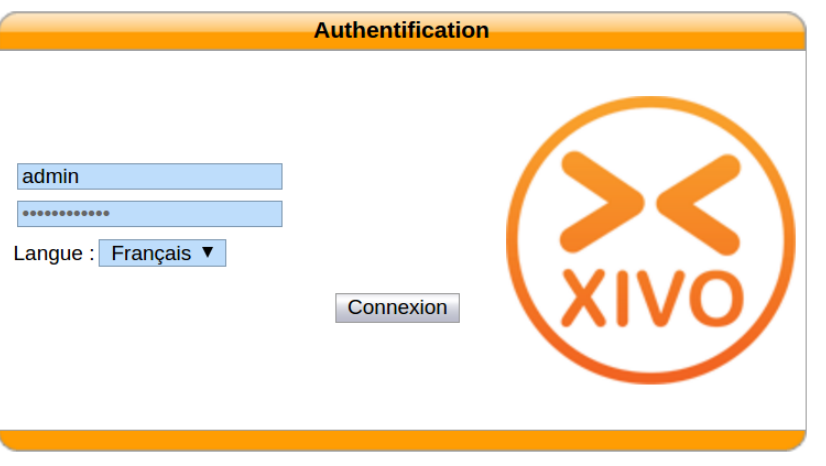

• Saisir l'identifiant admin et le mot de passe correspondant et cliquer sur Connexion

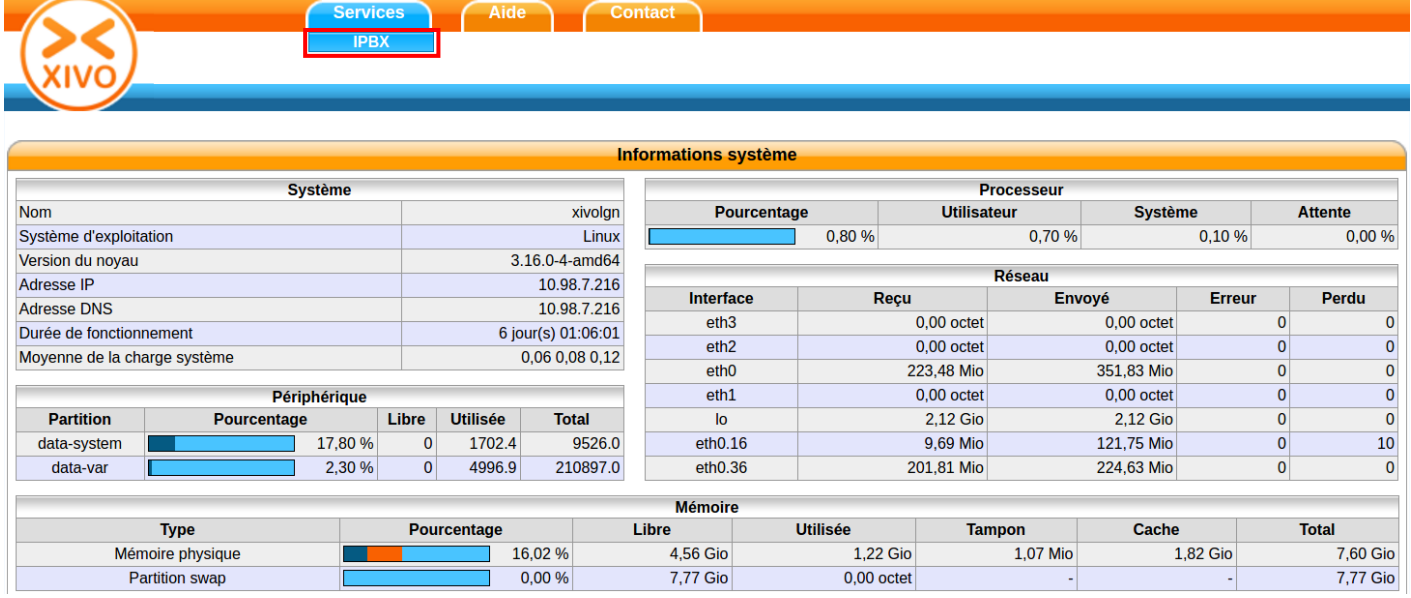

Cliquer sur **Services** > **IPBX** pour accéder au menu d'administration du serveur.

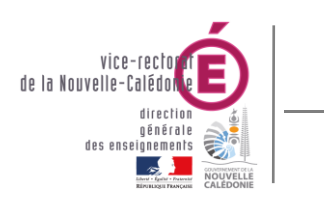

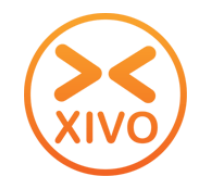

# **II.Gestion des utilisateurs**

 Pour accéder à la gestion des utilisateurs, dans le menu IPBX > Paramètres IPBX, cliquer sur **Utilisateurs**.

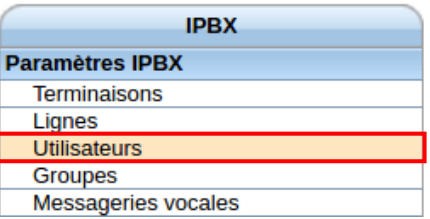

La liste des utilisateurs s'affiche.

#### *A.Ajouter un nouvel utilisateur*

#### **1. Création d'un utilisateur**

Dans la gestion des utilisateurs, passer le curseur sur **+** puis cliquer sur Ajouter.

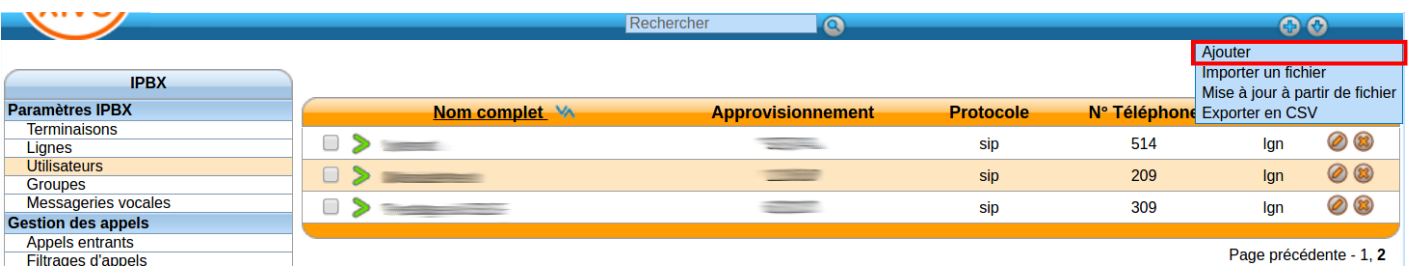

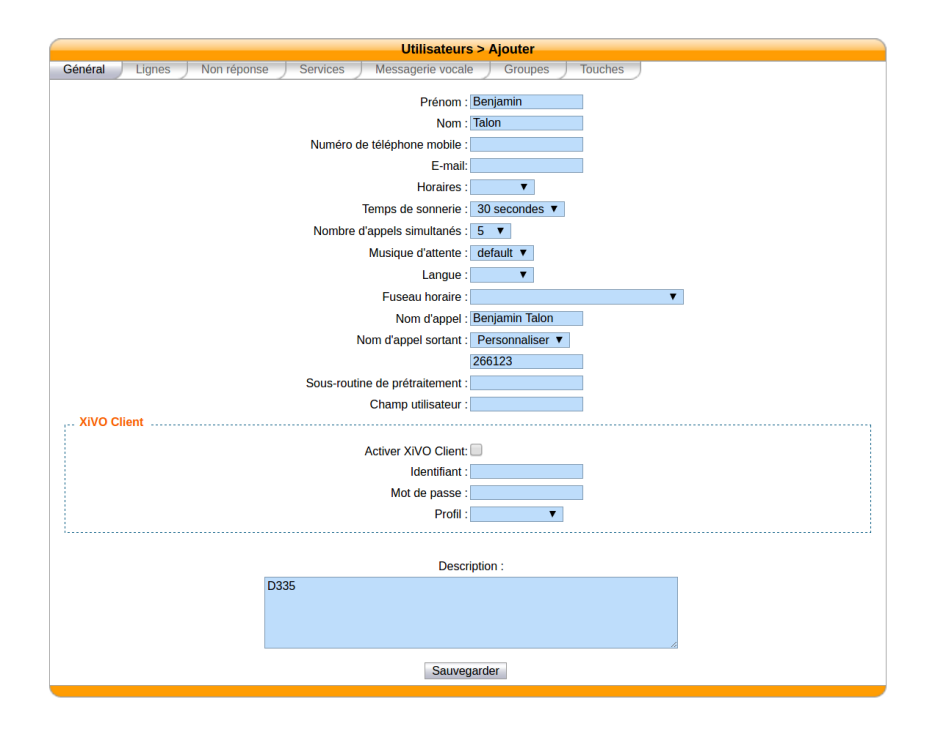

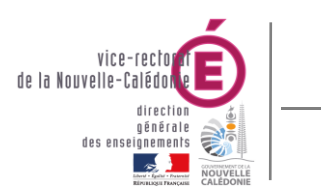

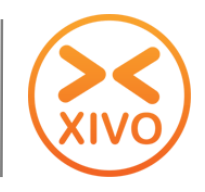

- Dans l'onglet **Général**, saisir les informations suivantes :
	- o **Prénom :** prénom ou nom fonctionnel (ex : Paul, Salle réunion F111)
	- o **Nom** : nom de l'utilisateur (vide pour un nom fonctionnel).
	- o **Horaires :** nom d'un horaire (facultatif)
	- o **Nom d'appel sortant** : Personnaliser
	- o **Numéro d'appel sortant** : numéro appartenant aux SDAs (6 chiffres).
	- o **Champ utilisateur :** saisir « masque » pour ne pas faire apparaître cet utilisateur sur le répertoire personnalisé (voir X. Répertoire personnalisé)
	- o **Description :** bureau (ex : D335). Ce champ est utilisé par le répertoire personnalisé (voir X. Répertoire personnalisé).

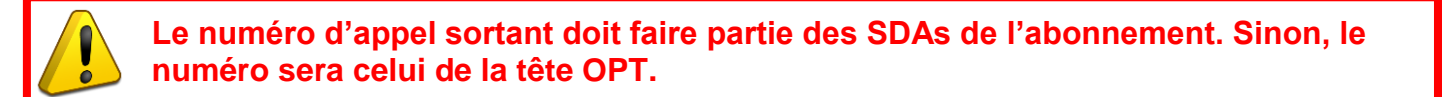

- Dans l'onglet **Lignes** :
	- $\circ$  Cliquer sur  $\bullet$  pour créer une ligne associée à l'utilisateur.

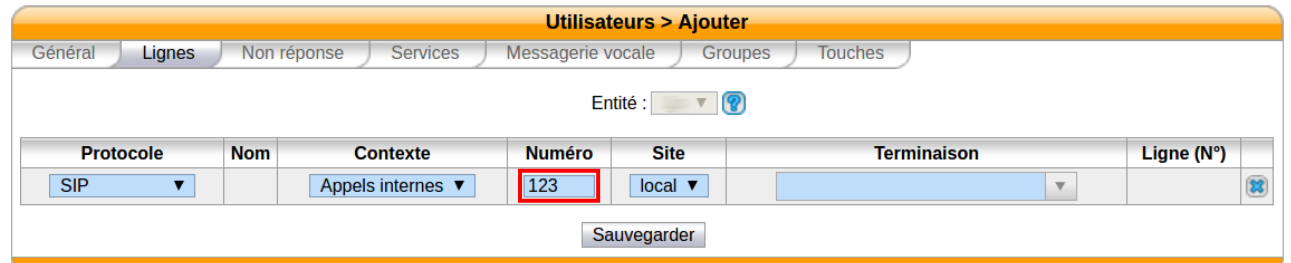

o Saisir un numéro de téléphone non utilisé.

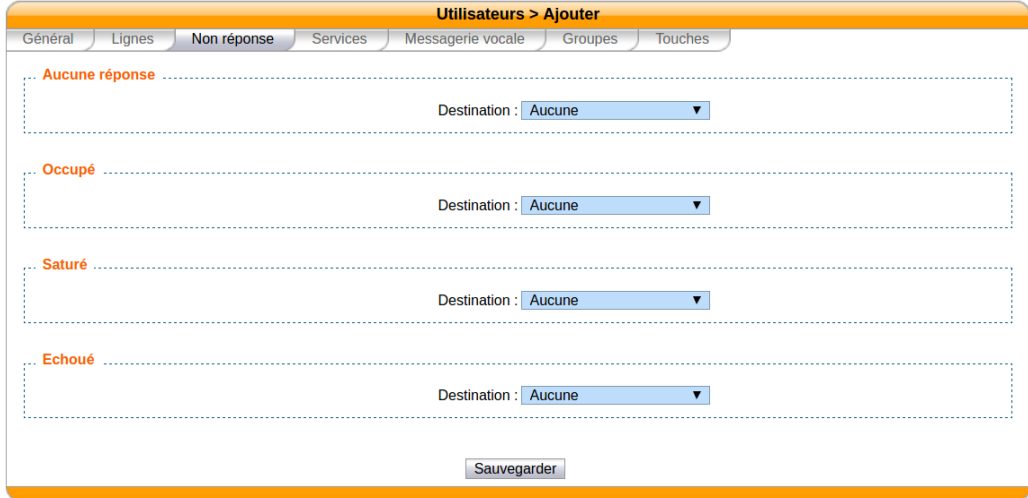

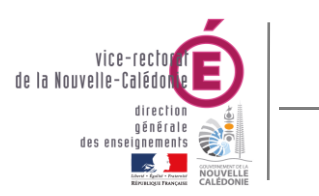

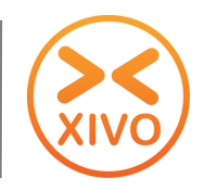

 Dans l'onglet **Non réponse**, définir les actions en cas de non réponse (Fin d'appel, redirection vers un autre utilisateur/groupe, messagerie vocale, …).

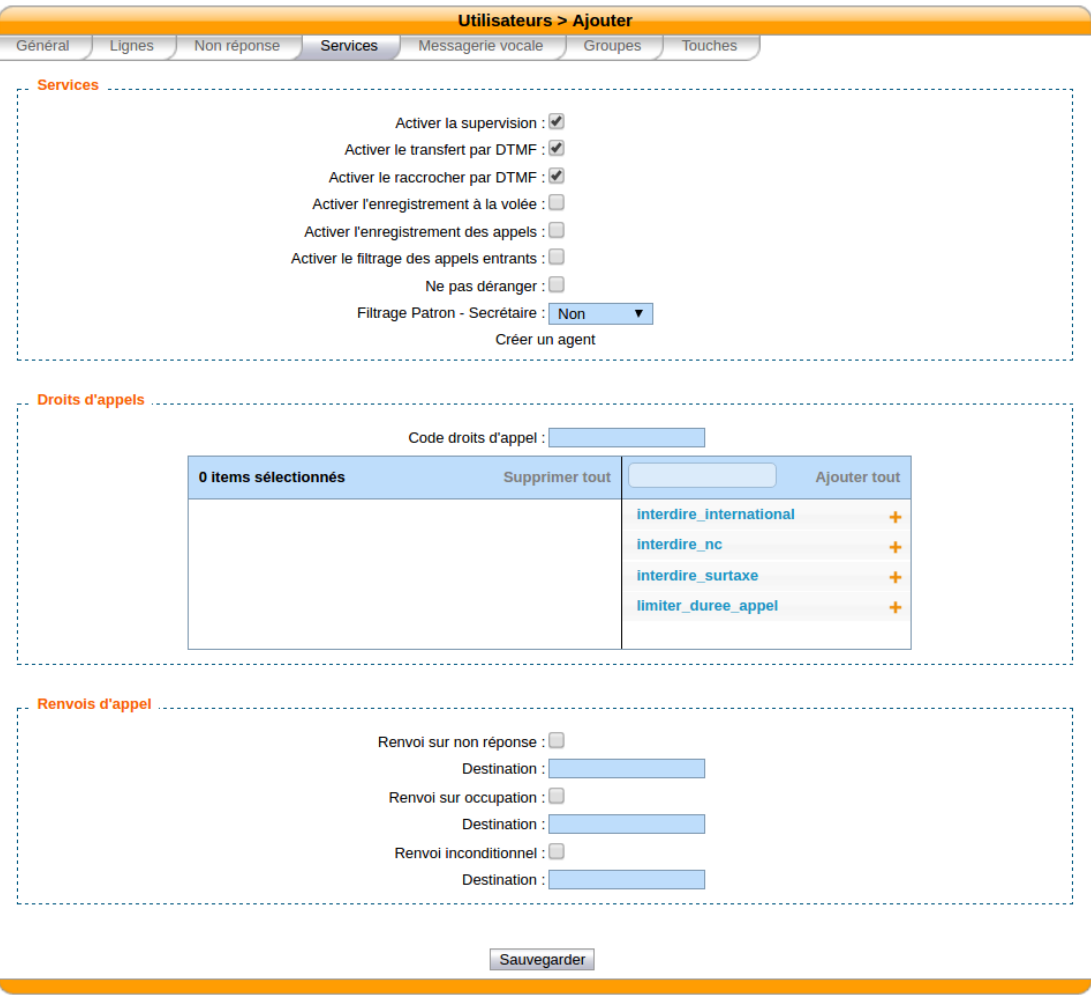

- Dans l'onglet **Services** :
	- o cocher les cases :
		- Activer la supervision (pour les touches de fonction de type Utilisateurs).
		- Activer le transfert par DTMF.
		- Activer le raccrocher par DTMF.
	- o Dans le cas d'un filtrage d'appel, définir le type d'utilisateur **Patron – Secrétaire**.
	- $\circ$  Pour ajouter une interdiction/limitation, cliquer sur  $\bullet$  à droite du nom du droit d'appel dans la colonne de droite.
	- $\circ$  Pour enlever une interdiction/limitation, cliquer sur  $\bullet$  à droite du nom du droit d'appel dans la colonne de gauche.

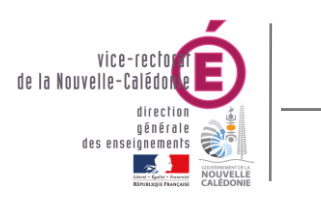

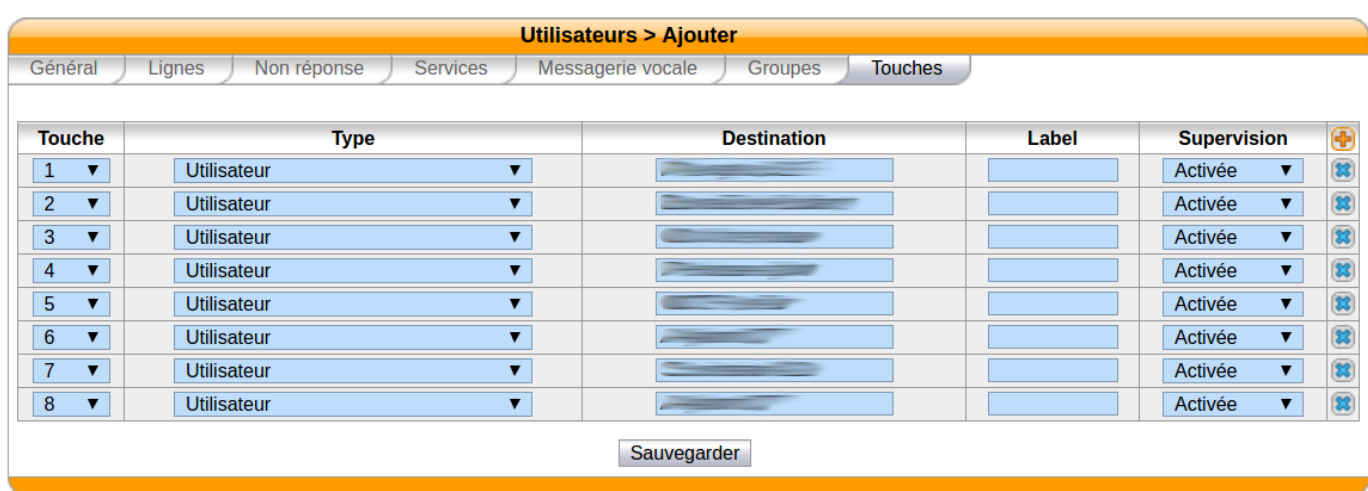

La gestion des touches programmables par Xivo ne concernent que les modèles de téléphones compatibles autoprovisioning avec Xivo (ex : GXP1628, GXP2100…). Sinon la gestion se fait à partir de l'interface web du téléphone.

- Dans l'onglet **Touches** :
	- $\circ$  Cliquer sur  $\bullet$  pour ajouter une touche de fonction.
	- o Saisir les informations suivantes pour la touche de filtrage :
		- **Type** : Utilisateur, Groupe, Activation/Désactivation d'un renvoi, filtrage…
		- **Destination** : Saisir le numéro de téléphone. Le nom correspondant au numéro sera proposé. Cliquer dessus pour le sélectionner.
- Cliquer sur Sauvegarder pour terminer la création de l'utilisateur.

#### **2. Mise à jour de la ligne correspondante**

Retourner dans la gestion des utilisateurs et cliquer sur à droite de l'utilisateur créé.

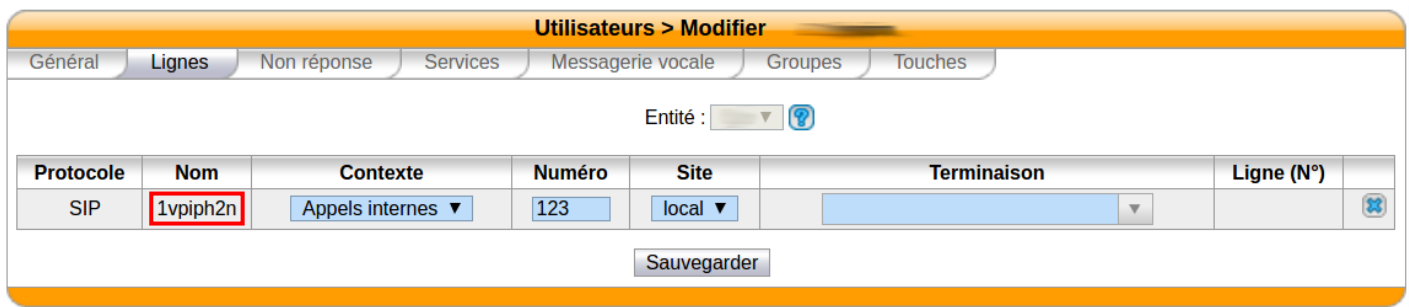

Dans l'onglet **Lignes**, cliquer sur le **Nom** de la ligne pour la modifier.

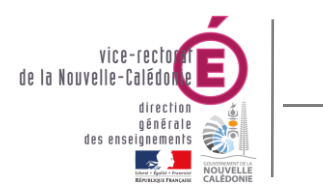

Bureau Assistance Informatique

XiVO – Guide utilisateur

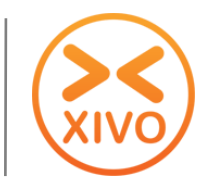

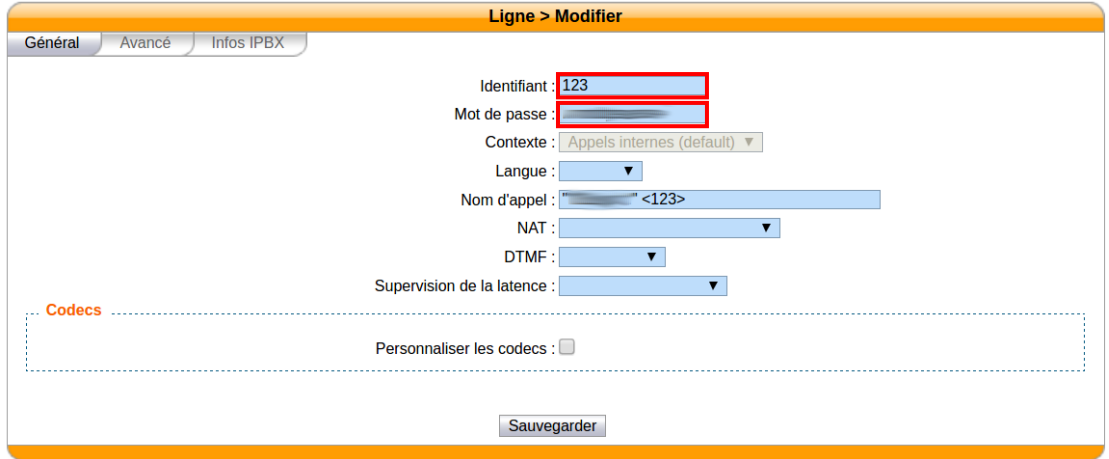

- Dans l'onglet **Général**, saisir le numéro de téléphone en tant qu'**Identifiant** et le **Mot de passe** commun à toutes les lignes (modifier une autre ligne pour retrouver le mot de passe).
- Cliquer sur  $\vert$  Sauvegarder  $\vert$  pour enregistrer les modifications.

### *B.Modification d'un utilisateur*

- $\bullet$  Dans la gestion des utilisateurs, cliquer sur  $\oslash$  à droite du nom de l'utilisateur à modifier.
- La page de modification apparait.
- Modifier les informations dans les différents onglets et cliquer sur **Sauvegarder**

#### *C.Suppression d'un utilisateur*

- Dans la gestion des utilisateurs, cliquer sur  $(x)$  à droite du nom de l'utilisateur pour le supprimer.
- Un message d'information s'affiche : « Êtes-vous certain de vouloir supprimer cet utilisateur ? », cliquer sur **OK** pour confirmer la suppression.

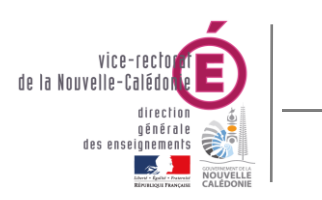

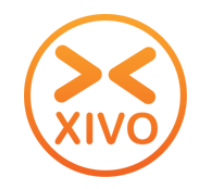

# **III. Configuration d'un téléphone**

*A.Présentation de l'autoprovisioning (configuration automatique)*

**La configuration automatique ne concernent que les modèles de téléphones compatibles autoprovisioning avec Xivo (ex : GXP1628, GXP2100, …) sur le réseau VOIP (172.27.X.0). Sinon la configuration se fait manuellement (voir III.B).**

- L'**Autoprovisioning** permet de déployer automatiquement un ensemble de téléphones SIP supportés par Xivo. Lors du déploiement des terminaux, le firmware du téléphone et la configuration propre à chaque utilisateur sont téléchargés automatiquement depuis le serveur au démarrage du poste sur le réseau.
- La configuration comprend :
	- o Paramètres SIP (compte d'authentification)
	- o Date et heure (fuseau horaire, format de la date)
	- o Touches de fonction
	- o Répertoire (voir X. Répertoire personnalisé)
	- o Affichage personnalisé (uniquement pour le modèle GXP1628)

#### *B.Autoprovisioning à partir de Xivo*

#### **1. Autoprovisioning d'un téléphone**

Suite à la rénovation des réseaux informatiques des établissements, un nouveau réseau VOIP a été défini. Il est sur le VLAN 36 et son adresse IP est 172.27.X.0. C'est le serveur Xivo qui distribue les adresses aux téléphones « tagués » en VLAN 36.

- Configurer à partir du menu du téléphone le poste en VLAN 36. (**Config** > **Niveau 2 QOS** > **802.1Q / VLAN Tag** > **36**) et redémarrer le téléphone.
- Aller dans la gestion des terminaisons en cliquant sur **Terminaisons** dans le menu Paramètres IPBX.

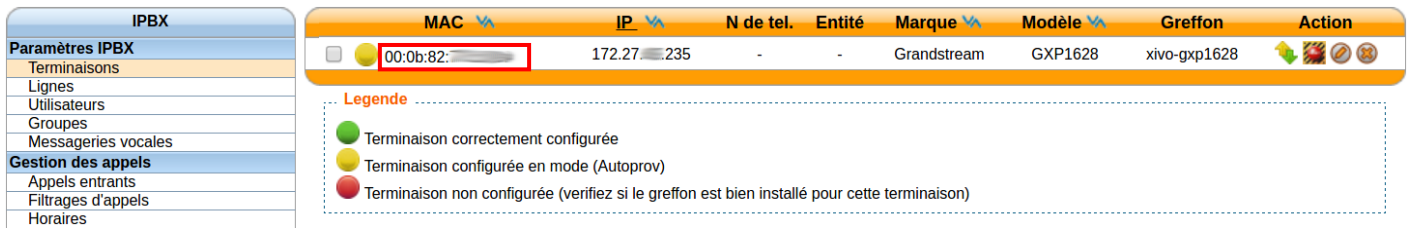

Rechercher le téléphone correspondant dans les terminaisons et copier son adresse MAC.

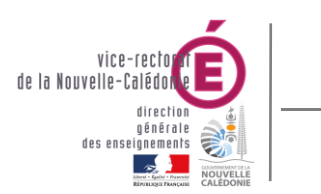

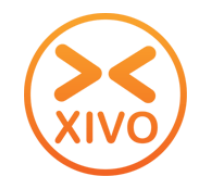

Dans la gestion des utilisateurs, cliquer sur  $\oslash$  à droite du nom de l'utilisateur à modifier.

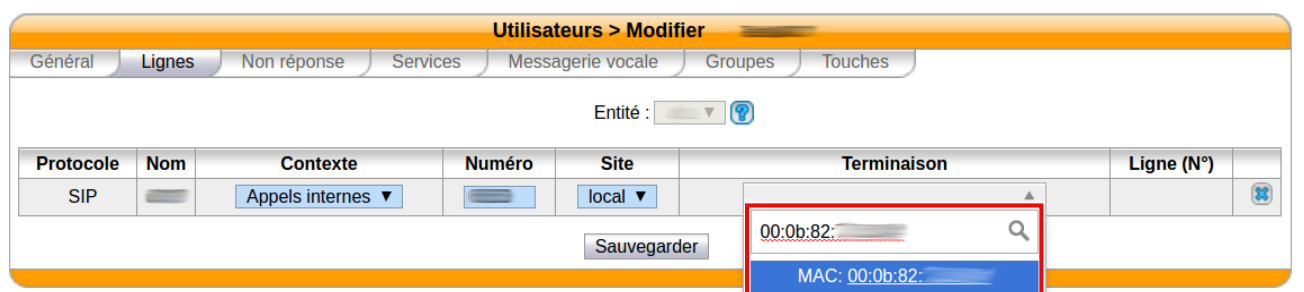

- Dans l'onglet **Lignes**, coller l'adresse MAC, dans le champ **Terminaison**, cliquer sur l'adresse MAC apparaissant en-dessous et cliquer sur | Sauvegarder |
- Redémarrer le téléphone et attendre quelques minutes que la configuration s'applique.

#### **2. Réinitialisation d'un téléphone**

- Aller dans la gestion des terminaisons en cliquant sur **Terminaisons** dans le menu Paramètres IPBX.
- Rechercher le téléphone correspondant dans les terminaisons.

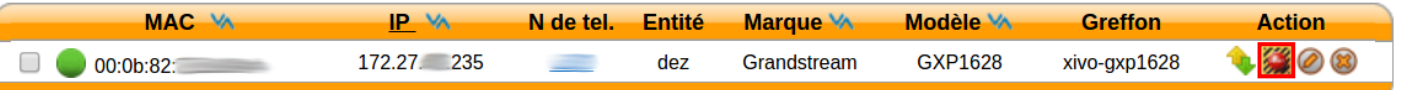

Cliquer sur à droite de la terminaison pour réinitialiser le téléphone en mode autoprov.

#### *C.Autoprovisioning à partir d'un téléphone*

#### **1. Autoprovisioning d'un téléphone**

- Aller dans la gestion des utilisateurs en cliquant sur **Utilisateurs** dans le menu Paramètres IPBX.
- Rechercher l'utilisateur dans la liste.

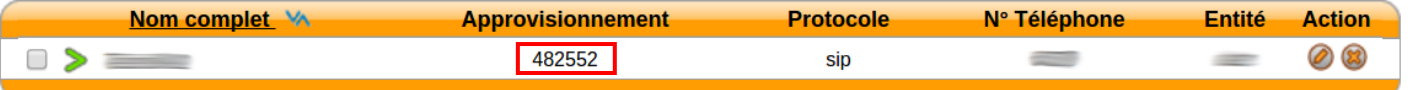

- Composer le numéro d'**Approvisionnement** correspondant sur le téléphone
- Le message audio « merci » est lu si l'approvisionnement a fonctionné.
- Le téléphone redémarre. Attendre quelques minutes que la configuration s'applique.

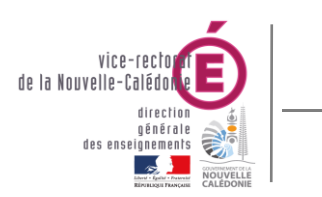

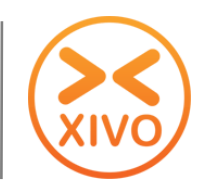

#### **2. Réinitialisation d'un téléphone**

- Composer **guest** (**48378**) sur le téléphone
- Composer le mot de passe **xivo** (**9486**) suivi de **#**.
- Le message audio « merci » est lu si la réinitialisation a fonctionné.

### *D.Configuration manuelle du compte*

#### **1. Compte SIP sur le réseau VOIP (réseau rénové)**

Suite à la rénovation des réseaux informatiques des établissements, un nouveau réseau VOIP a été défini. Il est sur le VLAN 36 et son adresse IP est 172.27.X.0. C'est le serveur Xivo qui distribue les adresses aux téléphones « tagués » en VLAN 36.

- Configurer à partir du menu du téléphone le poste en VLAN 36. (**Config** > **Niveau 2 QOS** > **802.1Q / VLAN Tag** > **36**) et redémarrer le téléphone.
- A partir du menu du téléphone, récupérer l'adresse IP du poste (**Statut > Réseau**).
- Se connecter sur l'adresse IP du téléphone (ex : [http://172.27.8.138\)](http://172.27.8.138/) et s'authentifier.
- Aller dans les paramètres généraux du **Compte 1**.
- Saisir les informations suivantes :
	- o **Nom du compte** : nom de l'utilisateur
	- o **Serveur SIP** : **172.27.X.1**
	- o **Identifiant utilisateur SIP** : numéro de téléphone
	- o **Identification d'authentification** : numéro de téléphone
	- o **Mot de passe d'authentification** : mot de passe commun à toutes les lignes
	- o **Nom** : nom de l'utilisateur
	- o **Identifiant de messagerie vocale** : **98**
- Enregistrer les paramètres et redémarrer le téléphone si besoin.

#### **2. Compte SIP sur le réseau administratif ou pédagogique (réseau non rénové)**

- A partir du menu du téléphone, récupérer l'adresse IP du poste (**Statut > Réseau**).
- Se connecter sur l'adresse IP du téléphone (ex : [http://10.98.8.138\)](http://10.98.8.138/) et s'authentifier.

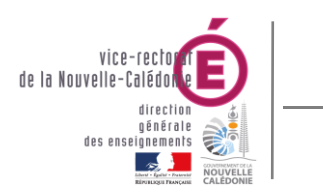

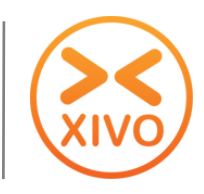

- Aller dans les paramètres généraux du **Compte 1**.
- Saisir les informations suivantes :
	- o **Nom du compte** : nom de l'utilisateur
	- o **Serveur SIP** : **10.98.X.216**
	- o **Identifiant utilisateur SIP** : numéro de téléphone
	- o **Identification d'authentification** : numéro de téléphone
	- o **Mot de passe d'authentification** : mot de passe commun à toutes les lignes
	- o **Nom** : nom de l'utilisateur
	- o **Identifiant de messagerie vocale** : **98**
- Enregistrer les paramètres et redémarrer le téléphone si besoin.

#### **3. Touches programmables**

Suite à la rénovation des réseaux informatiques des établissements, un nouveau réseau VOIP a été défini. Il est sur le VLAN 36 et son adresse IP est 172.27.X.0. C'est le serveur Xivo qui distribue les adresses aux téléphones « tagués » en VLAN 36.

- Aller dans la gestion des touches programmables.
- Pour attribuer une touche sur un utilisateur de l'établissement, sélectionner le mode **BLF** (supervision/interception de son numéro avec voyant d'occupation) et saisir son numéro.
- Pour attribuer une touche sur un autre numéro (groupe, numéro externe, …), sélectionner le mode **Numérotation abrégée** et le numéro (ne pas oublier de préfixer un 0 pour les appels extérieurs).
- Enregistrer les paramètres et redémarrer le téléphone si besoin.

#### **4. Date et heure**

- Aller dans la gestion de la date de l'heure.
- Saisir les informations suivantes :
	- o **Serveur NTP** : **172.27.X.1** ou **10.98.X.216** (identique au serveur SIP)
	- o **Fuseau horaire** : GMT+11 :00 (Magadan, Îles Salomon, Nouvelle-Calédonie)
	- o **Format d'affichage date** : jj-mm-aaaa
	- o **Format d'affichage heure** : 24 heures.
- Enregistrer les paramètres et redémarrer le téléphone si besoin.

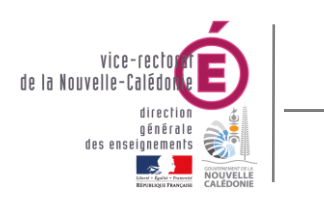

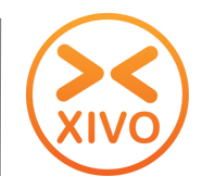

# **IV. Gestion des horaires**

 Pour accéder à la gestion des horaires, dans le menu IPBX > Gestion des appels, cliquer sur **Horaires**.

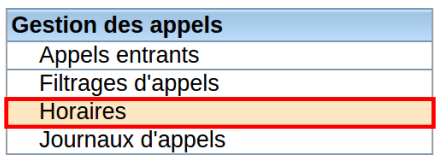

La liste des horaires s'affiche.

### *A.Création d'un horaire*

Dans la gestion des horaires, cliquer sur  $\bigoplus$  pour ajouter un horaire.

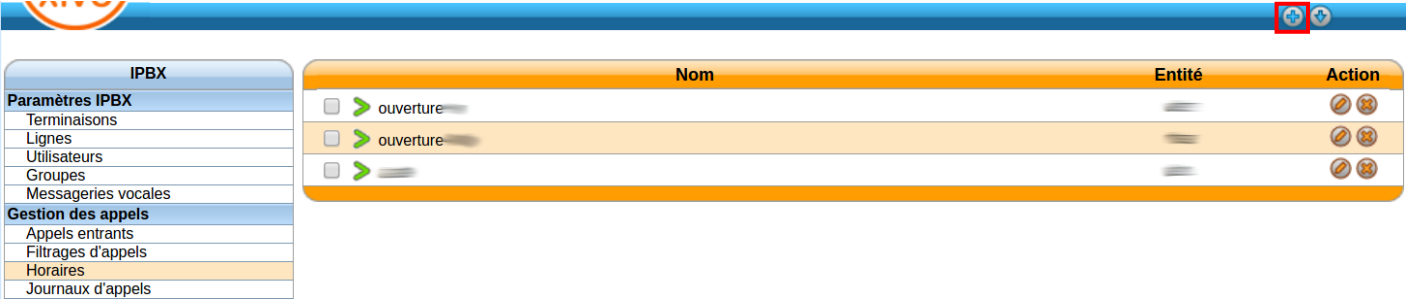

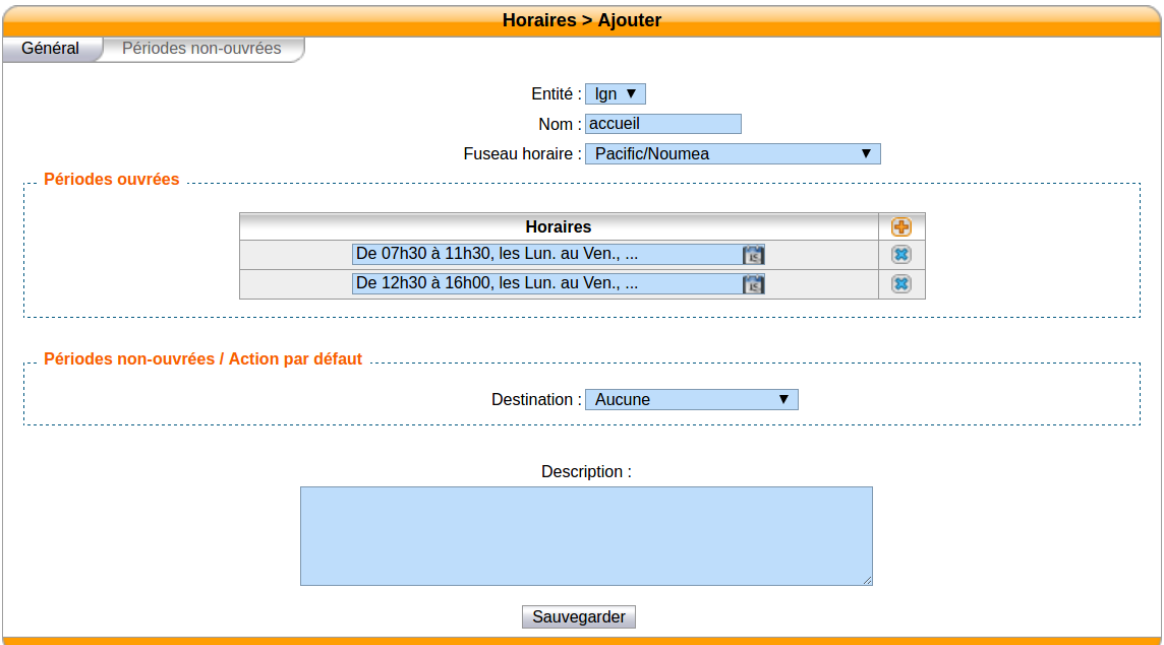

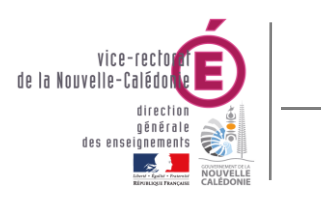

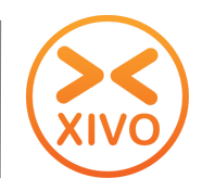

- Dans l'onglet **Général**, saisir les informations suivantes :
	- o **Nom complet** : nom de l'horaire.
	- o **Destination** : action ou destinataire hors de l'horaire. Les destinations les plus utilisées sont :
		- Utilisateur : nom de l'utilisateur
		- Groupe : nom du groupe
		- Messagerie vocale : nom d'une messagerie vocale
		- Fichier son : message enregistré (voir avec le BAI)
- Cliquer sur **+** pour créer une nouvelle période.
- Cliquer sur **à** droite d'une période pour la modifier.

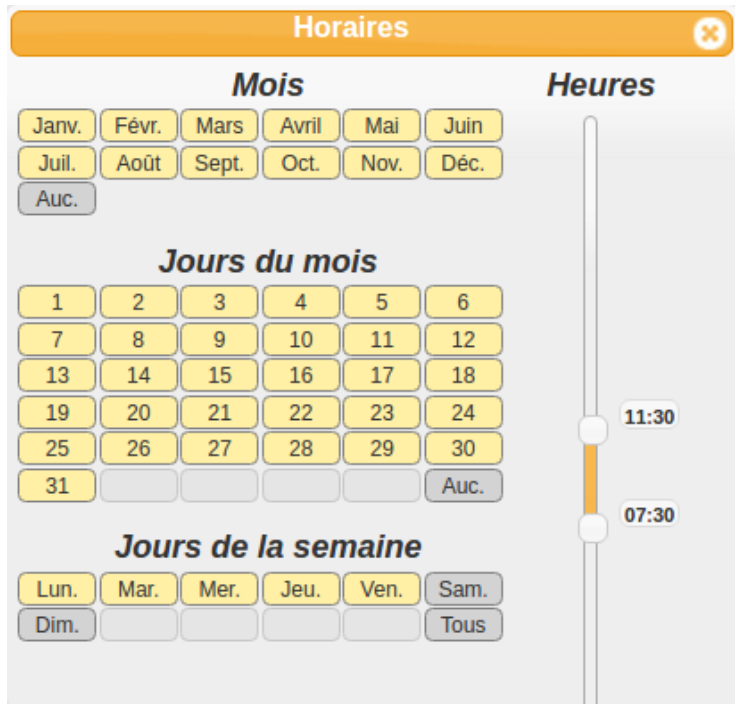

- Sélectionner les **mois**, **jours** et **jours de la semaine** pour cet horaire. Ils sont de la forme
	- o **Mer.** : sélectionné
	- o [Jeu.] : non sélectionné
- Sélectionner un intervalle de temps en déplaçant leurs curseurs sur le côté droit :
	- o haut : 23h59
	- $\circ$  bas: 0h00

Si l'horaire est découpé en 2 parties (ex : pause déjeuner), il est recommandé de créer 2 périodes : La première pour le matin et la deuxième pour l'après-midi.

.

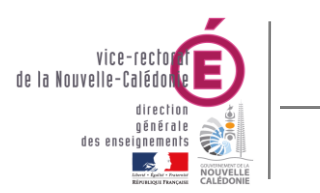

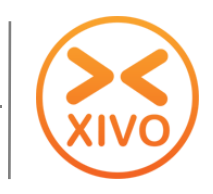

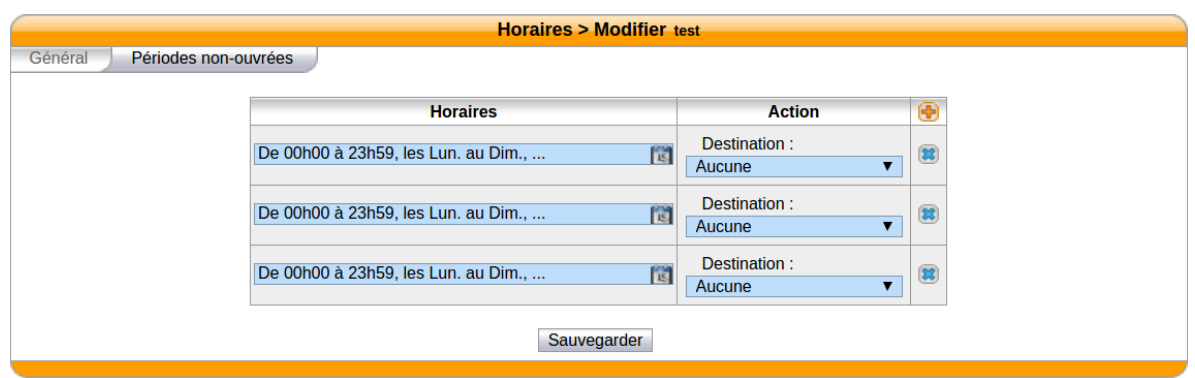

- Dans l'onglet **Périodes non-ouvrées**, il est possible de définir des périodes pour lesquelles une action sera associée (ex : jours fériés).
- Cliquer sur **+** pour créer une nouvelle période.
- Cliquer sur **à** droite d'une période pour la modifier.
- Sélectionner la destination correspondante à droite de la période.
- Cliquer sur Sauvegarder pour terminer la création de l'horaire.

#### *B.Modification d'un horaire*

- Dans la gestion des horaires, cliquer sur  $\oslash$  à droite du nom de l'horaire à modifier.
- La page de modification apparait.
- Modifier les informations dans les différents onglets et cliquer sur | Sauvegarder |

#### *C.Suppression d'un horaire*

- Dans la gestion des horaires, cliquer sur  $(x)$  à droite du nom de l'horaire pour le supprimer.
- Un message d'information s'affiche : « Êtes-vous certain de vouloir supprimer cet horaire ? », cliquer sur **OK** pour confirmer la suppression.

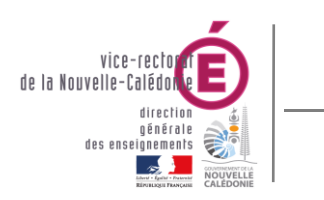

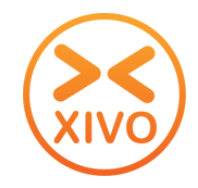

# **V. Gestion des messageries vocales**

 Pour accéder à la gestion des messageries vocales, dans le menu IPBX > Paramètres IPBX, cliquer sur **Messageries vocales**.

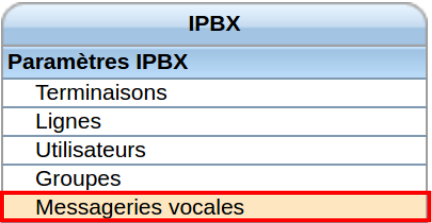

- La liste des messageries vocales s'affiche.
- La couleur des flèches à gauche des noms permet de savoir sur ces messageries sont désactivées :
	- $\circ$  > : activée
	- $\circ$  > : désactivée

#### *A.Création d'une messagerie vocale*

• Dans la gestion des messageries vocales, cliquer sur **o pour ajouter une messagerie.** 

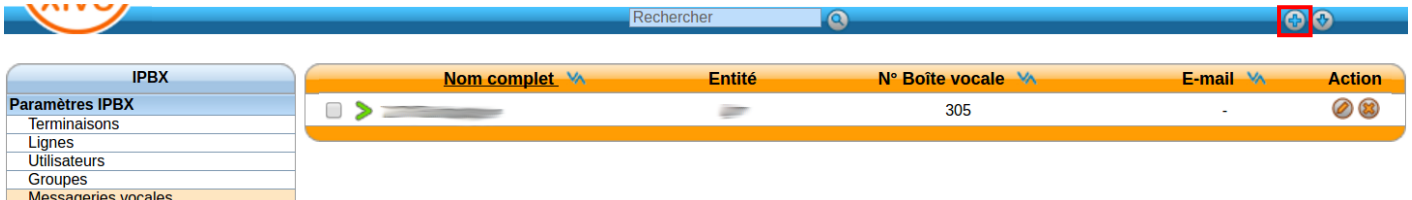

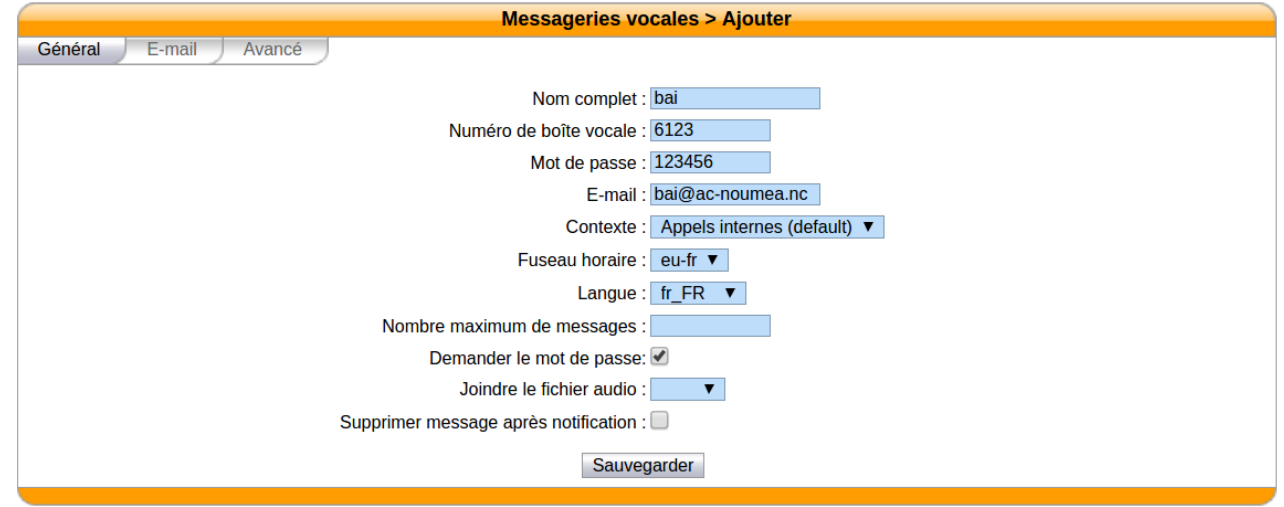

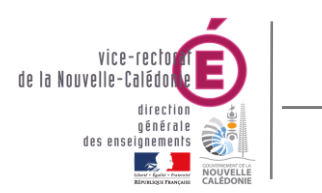

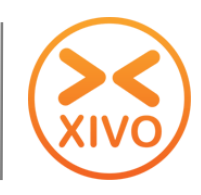

- Dans l'onglet **Général**, saisir les informations suivantes :
	- o **Nom complet** : nom de l'utilisateur associé.
	- o **Numéro de boîte vocale** : numéro de l'utilisateur associé.
	- o **Mot de passe** : mot de passe initial. L'utilisateur pourra le modifier lui-même à partir de son téléphone.
	- o **Email** : si renseignée, l'utilisateur recevra une notification par mail avec le message audio en pièce-jointe à chaque nouveau message vocal.
	- o **Langue** : **fr\_FR**
- Laisser les autres paramètres par défaut.
- Cliquer sur | Sauvegarder | pour enregistrer les modifications.

#### *B.Association d'une messagerie vocale à un utilisateur*

- Aller dans la gestion des utilisateurs en cliquant sur **Utilisateurs** dans le menu Paramètres IPBX.
- Dans la gestion des utilisateurs, cliquer sur  $\Box$  à droite du nom de l'utilisateur à modifier.
- Aller dans l'onglet **Messagerie vocale**.

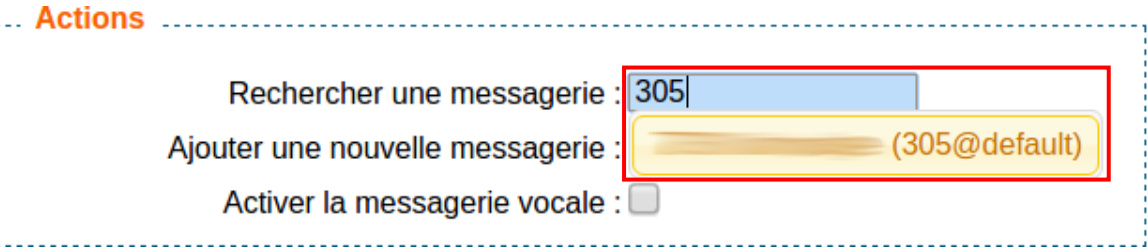

- Dans le champ Rechercher une messagerie, saisir le numéro de la messagerie vocale.
- Le nom de la messagerie apparait en-dessous. Cliquer dessus pour l'associer.
- Cliquer sur  $\vert$  Sauvegarder  $\vert$  pour enregistrer les modifications.

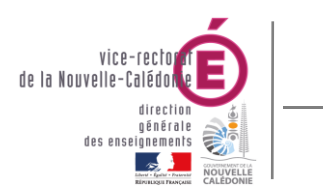

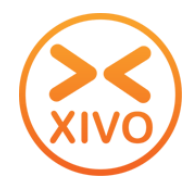

### *C.Désactivation/activation d'une messagerie vocale*

- Aller dans la gestion des messageries vocales en cliquant sur **Messageries vocales** dans le menu Paramètres IPBX.
- Cocher le(s) messagerie(s) vocale(s) à désactiver/activer.

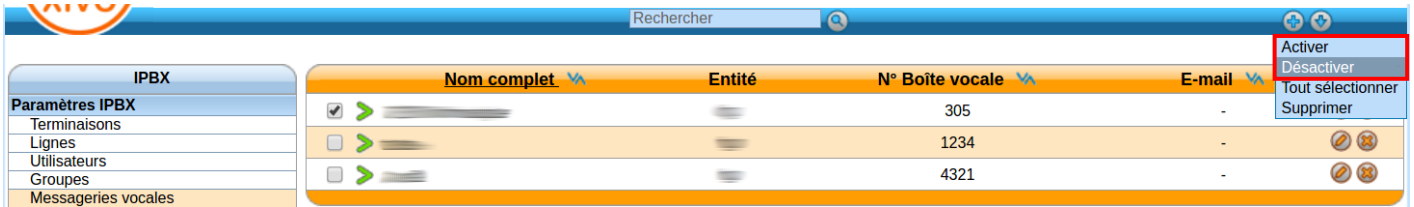

Cliquer sur **+** puis sur Activer ou Désactiver.

#### *D.Modification d'une messagerie vocale*

- Aller dans la gestion des messageries vocales en cliquant sur **Messageries vocales** dans le menu Paramètres IPBX.
- Pour modifier une messagerie vocale, cliquer sur a droite de son nom.
- La page de modification apparait.
- Modifier les informations et cliquer sur **Sauvegarder**

#### *E. Suppression d'une messagerie vocale*

**La suppression d'une messagerie vocale effacera de manière permanente les messages vocaux associés.** 

- Aller dans la gestion des messageries vocales en cliquant sur **Messageries vocales** dans le menu Paramètres IPBX.
- Pour supprimer une messagerie vocale, cliquer sur  $(x)$  à droite de son nom.
- Un message d'information s'affiche : « Êtes-vous certain de vouloir supprimer cette messagerie vocale ? », cliquer sur **OK** pour confirmer la suppression.

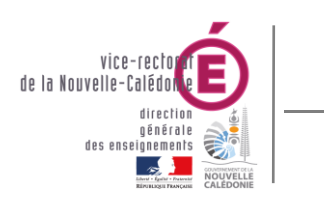

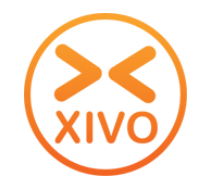

# **VI. Gestion des droits d'appel**

### *A.Liste des droits d'appels installés par défaut*

- **interdire\_international** : interdiction des appels vers des numéros internationaux. Les numéros commençant par 000 seront rejetés (ex : 0 00 33 155551010).
- **· interdire international** : interdiction des appels vers des numéros internationaux. Les numéros commençant par 000 seront rejetés (ex : 0 00 33 155551010).
- **interdire\_nc** : interdiction des appels vers des numéros extérieurs à l'établissement. Les numéros commençant par 0 seront rejetés (ex : 0 266123).
- **· interdire surtaxe** : interdiction des appels vers des numéros surtaxés. Les numéros commençant par 3667 seront rejetés (ex : 0 366713).
- **· limiter duree appel** : limitation de la durée d'un appel sortant (payant) à 10 minutes. Les autres sont limités à 60 minutes par appel.

### *B.Modification des droits d'appel*

**Pour toute modification des droits d'appel, l'accord du chef d'établissement est OBLIGATOIRE.**

- Aller dans la gestion des utilisateurs en cliquant sur **Utilisateurs** dans le menu Paramètres IPBX.
- Cliquer sur  $\oslash$  à droite du nom de l'utilisateur à modifier.
- Aller dans l'onglet **Services**.

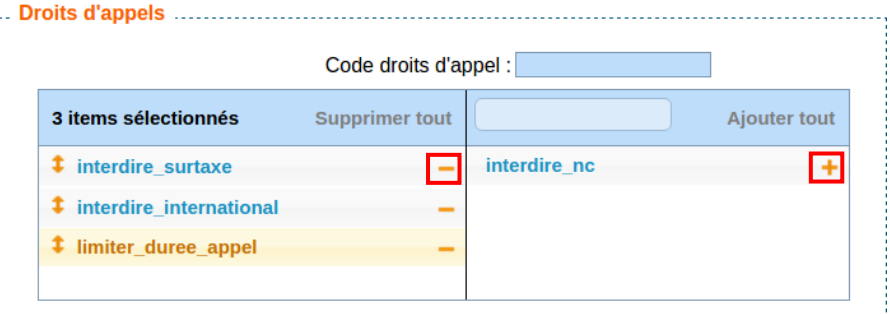

- Pour ajouter une interdiction/limitation, cliquer sur  $\blacktriangle$  à droite du nom du droit d'appel dans la colonne de droite.
- Pour enlever une interdiction/limitation, cliquer sur **-** à droite du nom du droit d'appel dans la colonne de gauche.
- Cliquer sur  $\Box$  Sauvegarder  $\Box$  pour enregistrer les modifications.

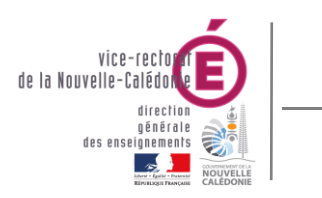

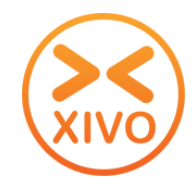

# **VII. Gestion des appels entrants**

Les appels entrants correspondent aux **numéros directs externes**. Ces numéros sont appelés SDA (Sélection Directe à L'Arrivée). Les numéros et leurs nombres dépendent de l'abonnement souscrit. Il est donc possible de d'augmenter ou de réduire leur nombre.

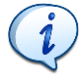

Les SDAs pour la Nouvelle-Calédonie sont définis par leurs **4 derniers chiffres** (ex : 26 61 23 correspondra au SDA 6123).

 Pour accéder à la gestion des appels entrants, dans le menu IPBX > Gestion des appels, cliquer **sur Appels Entrants**.

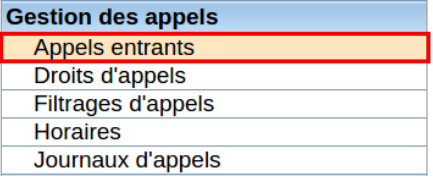

La liste des SDAs s'affiche.

# *A.Création d'une SDA*

 $\bullet$  Dans la gestion des appels entrants, cliquer sur  $\bigoplus$  pour ajouter une SDA.

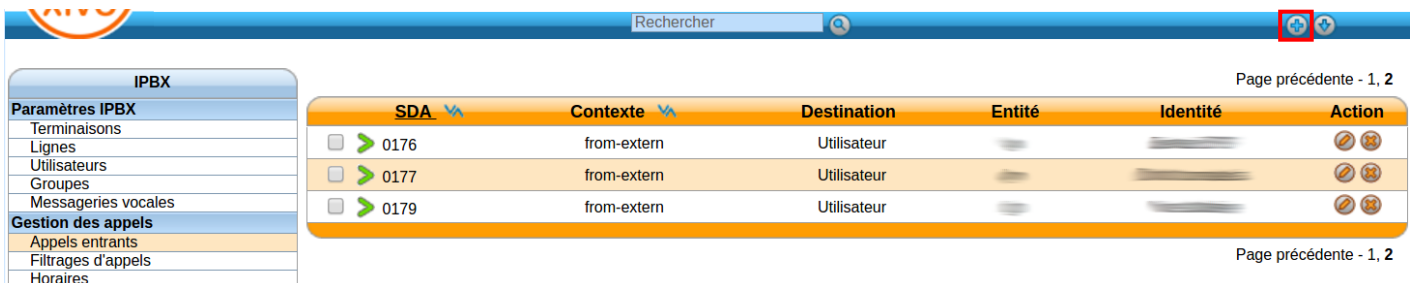

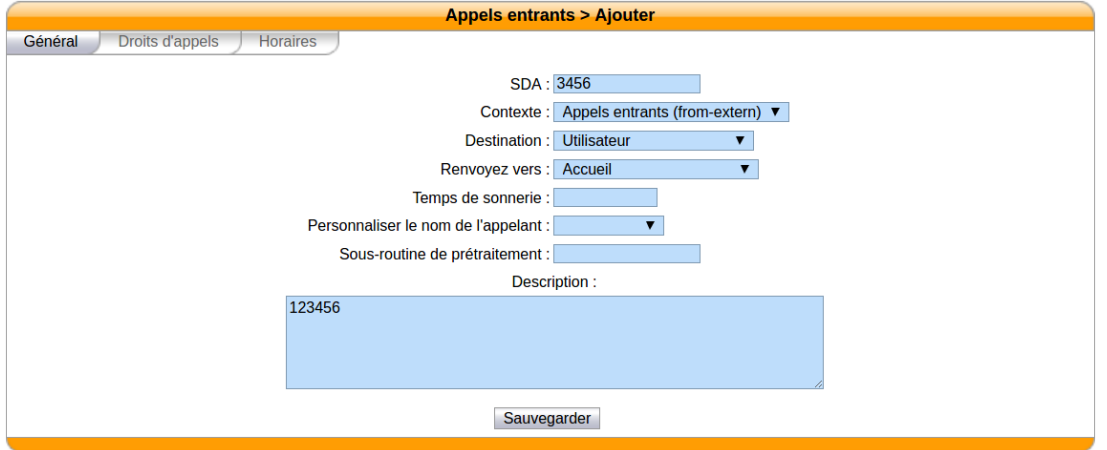

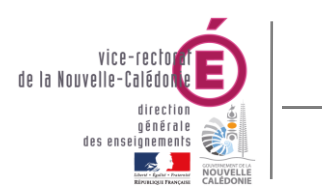

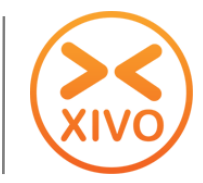

- Dans l'onglet **Général**, saisir les informations suivantes :
	- o **SDA** : numéro de la SDA (les 4 derniers chiffres).
	- o **Destination** : action ou destinataire de ce numéro. Les destinations les plus utilisées sont :
		- Utilisateur : nom de l'utilisateur
		- Groupe : nom du groupe
		- Application : application Xivo (ex : FaxToMail)
		- Personnalisée : script personnalisé (ex : menu vocal).
	- o **Identité :** utilisateur défini en tant que patron
- Laisser les autres paramètres par défaut.
- Il est possible d'associer un horaire sur une SDA (voir onglet Horaires).
- Modifier les informations dans les différents onglets et cliquer sur | Sauvegarder

### *B.Modification d'une SDA*

- Dans la gestion des appels entrants, cliquer sur  $\oslash$  à droite du numéro de SDA à modifier.
- La page de modification apparait.
- Modifier les informations dans les différents onglets et cliquer sur | Sauvegarder

#### *C.Suppression d'une SDA*

- Pour supprimer une SDA, cliquer sur  $(3)$  à droite du numéro de SDA concerné.
- Un message d'information s'affiche : « Êtes-vous certain de vouloir supprimer cet appel entrant ? », cliquer sur **OK** pour confirmer la suppression.

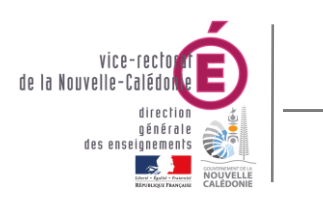

# **VIII. Gestion des filtrages d'appels**

Le filtrage d'appels (patron – secrétaire) permet d'associer une ou plusieurs secrétaires avec un patron afin de filtrer ses appels. C'est-à-dire répondre appels destinés au poste patron puis de lui transférer éventuellement les correspondants.

Ce filtrage sera activable à partir des postes téléphoniques par une touche programmée.

### *A.Création d'un filtrage*

#### **1. Définition d'un patron**

- Aller dans la gestion des utilisateurs en cliquant sur **Utilisateurs** dans le menu IPBX > Paramètres IPBX.
- $\bullet$  Dans la gestion des utilisateurs, cliquer sur  $\oslash$  à droite du nom de l'utilisateur à modifier.
- Aller dans l'onglet **Services**.

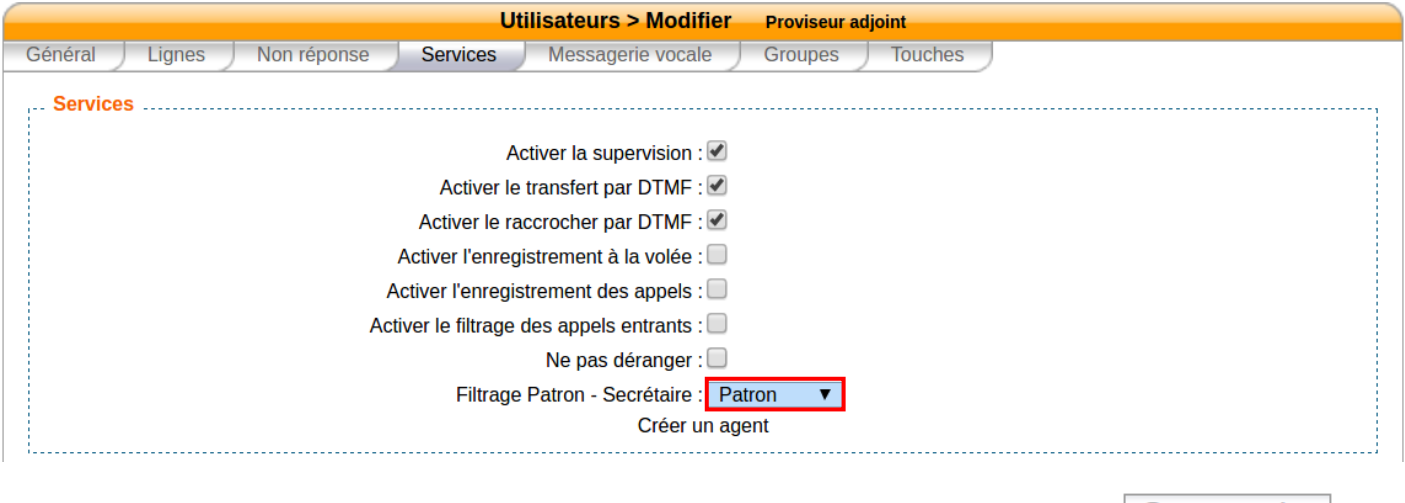

Définir le profil Patron pour le Filtrage Patron - Secrétaire et cliquer sur | Sauvegarder |.

#### **2. Définition d'une secrétaire**

- Aller dans la gestion des utilisateurs en cliquant sur **Utilisateurs** dans le menu IPBX > Paramètres IPBX.
- Dans la gestion des utilisateurs, cliquer sur à droite du nom de l'utilisateur à modifier.
- Aller dans l'onglet **Services**.

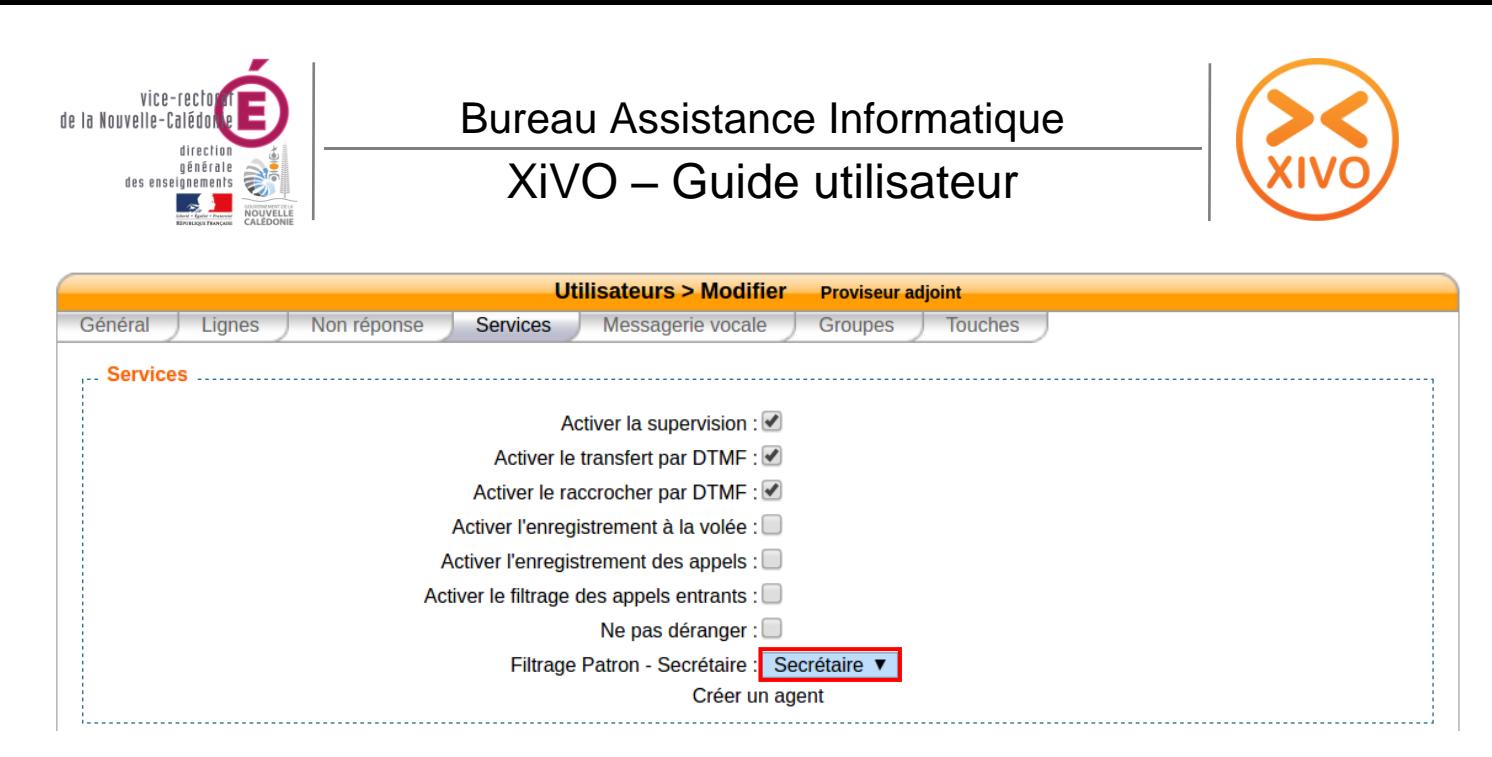

Définir le profil Secrétaire pour le Filtrage Patron - Secrétaire et cliquer sur Sauvegarder

#### **3. Association patron/secrétaire**

Pour créer un filtrage d'appel, il faut auparavant définir un utilisateur en tant que **patron** et un/des utilisateur(s) en tant que **secrétaire(s)** (cf. ci-dessus).

 Aller dans la gestion des filtrages d'appels, dans le menu IPBX > Gestion des appels, cliquer sur **Filtrage d'appels**.

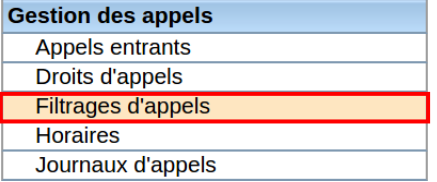

- La liste des filtrages s'affiche.
- Cliquer sur  $\bigoplus$  pour ajouter un filtrage d'appels.

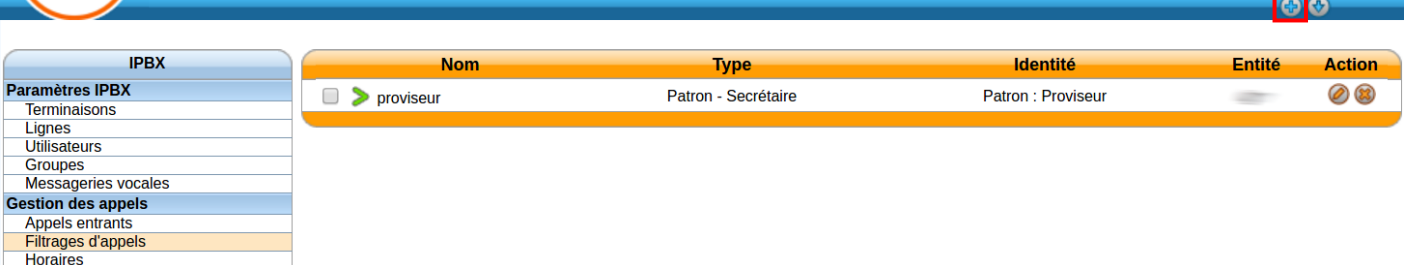

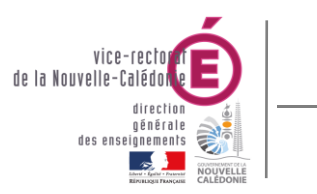

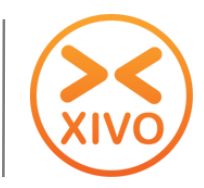

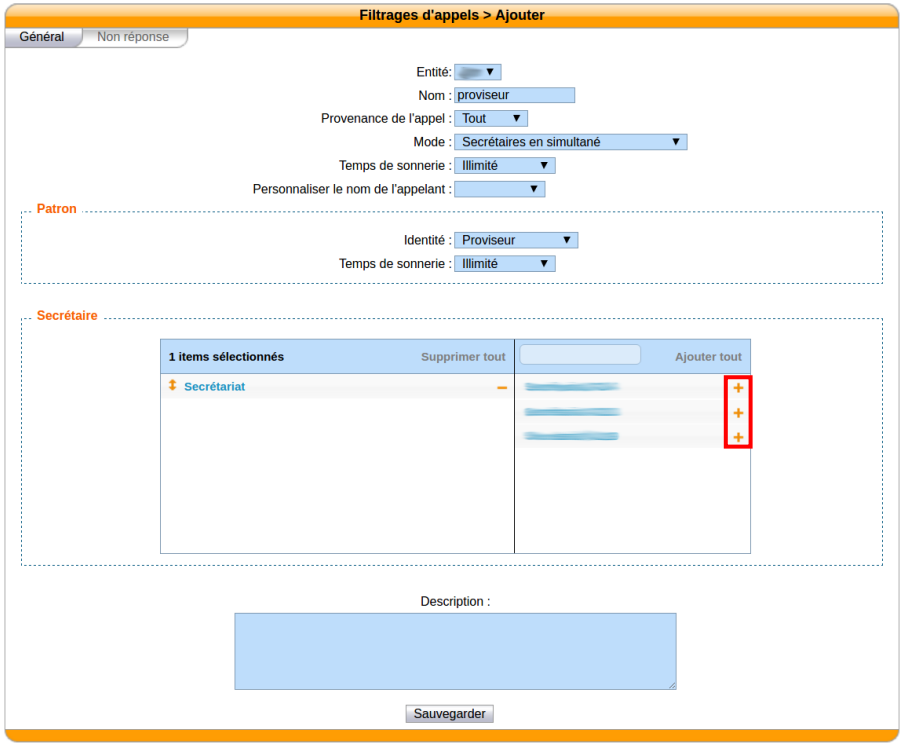

- Dans l'onglet **Général**, saisir les informations suivantes :
	- o **Nom** : nom du filtrage (sans espaces).
	- o **Stratégie de sonnerie** : ordre des téléphones qui sonnent. Les 2 stratégies les plus utilisées sont :
		- Tous : tous les téléphones du groupe sonnent en même temps
		- Dans l'ordre de leur définition (ou ajout) : les téléphones sonnent l'un après l'autre dans l'ordre de la liste des utilisateurs
	- o **Identité :** utilisateur défini en tant que patron.
- Ajouter le(s) secrétaire(s) en cliquant sur  $\bullet$  à droite de leur(s) nom(s) dans la colonne de droite.
- Laisser les autres paramètres par défaut.

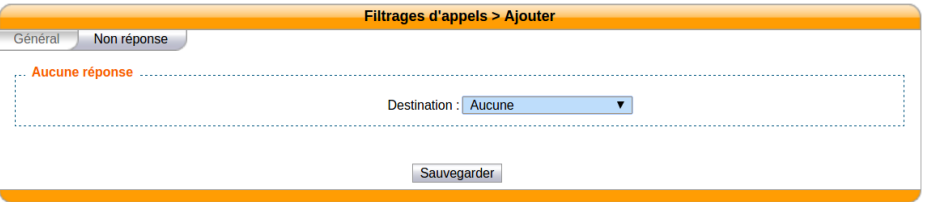

- Dans l'onglet **Non réponse**, définir les actions en cas de non réponse (Fin d'appel, redirection vers un utilisateur/groupe, messagerie vocale, …).
- Cliquer sur Sauvegarder pour terminer la création du filtrage.

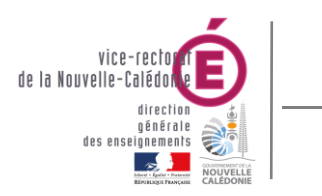

# *B.Définition d'une touche programmable de filtrage sur Xivo*

La gestion des touches programmables par Xivo ne concernent que les modèles de téléphones compatibles autoprovisioning avec Xivo (ex : GXP1628, GXP2100…). Sinon la gestion se fait à partir de l'interface web du téléphone (voir VIII. B.).

- Aller dans la gestion des utilisateurs en cliquant sur **Utilisateurs** dans le menu Paramètres IPBX.
- Dans la gestion des utilisateurs, cliquer sur **a la droite du nom de l'utilisateur à modifier.**
- Aller dans l'onglet **Touches**.

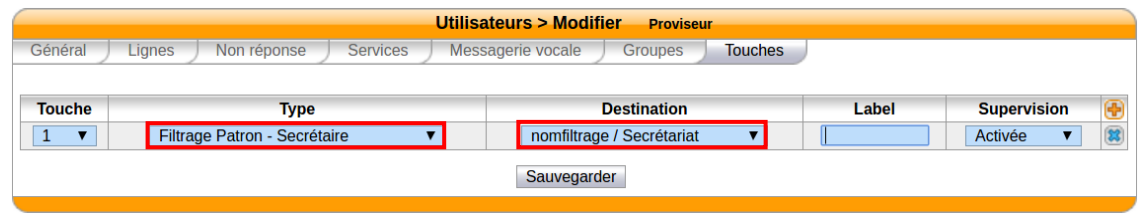

- Saisir les informations suivantes pour la touche de filtrage :
	- o **Type** : Filtrage Patron Secrétaire
	- o **Destination** : Filtrage / Utilisateur
- Cliquer sur Sauvegarder et redémarrer le téléphone.

#### *C.Définition d'une touche programmable de filtrage sur un téléphone*

#### **1. Récupération du code de filtrage**

**Secrétaire** et al.

- Aller dans la gestion des filtrages d'appels en cliquant sur **Filtrage d'appels** dans le menu IPBX > Gestion des appels.
- Dans la gestion des utilisateurs, cliquer sur  $\Box$  à droite du nom du filtre d'appels concerné.

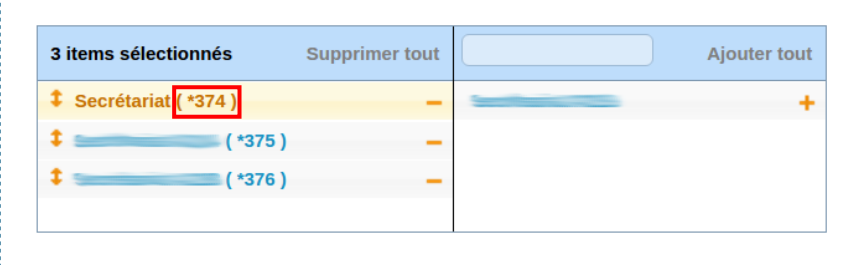

Noter le code de filtrage correspondant au téléphone de la secrétaire à modifier.

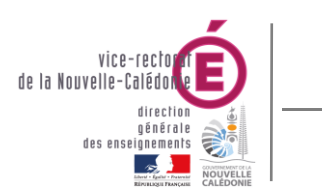

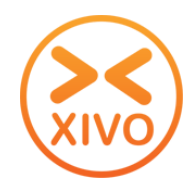

#### **2. Définition de la touche programmable avec le code de filtrage**

- Se connecter sur l'adresse IP du téléphone (ex : [http://172.27.8.138\)](http://172.27.8.138/) et s'authentifier.
- Aller dans la gestion des touches programmables.
- Sélectionner le mode Numérotation/Composition abrégée.
- Saisir le code du filtrage correspondant de la forme : **\*37 <code filtrage>** (ex : **\***374)
- Enregistrer les paramètres et redémarrer le téléphone.

### *D.Modification d'un filtrage existant*

- Dans la gestion des filtrages, cliquer sur  $\oslash$  à droite du nom du filtrage à modifier.
- La page de modification apparait.
- Modifier les informations dans les différents onglets et cliquer sur **Sauvegarder**

## *E. Suppression d'un filtrage*

- Dans la gestion des filtrages, cliquer sur  $(3)$  à droite du nom du filtrage pour le supprimer.
- Un message d'information s'affiche : « Êtes-vous certain de vouloir supprimer ce filtrage d'appel ? », cliquer sur **OK** pour confirmer la suppression.

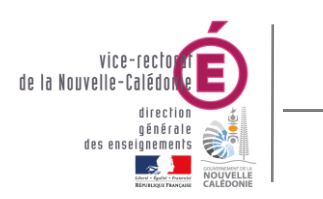

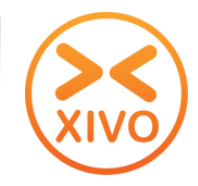

# **IX. Gestion des groupes**

 Pour accéder à la gestion des groupes, dans le menu IPBX > Paramètres IPBX, cliquer sur **Groupes**.

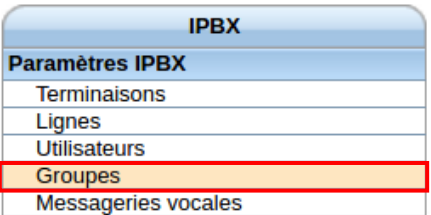

La liste des groupes s'affiche.

### *A.Création d'un groupe*

Dans la gestion des groupes, cliquer sur  $\bigoplus$  pour ajouter un groupe.

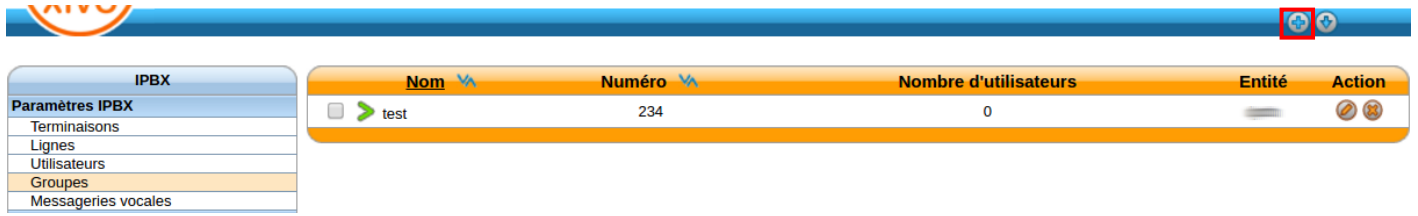

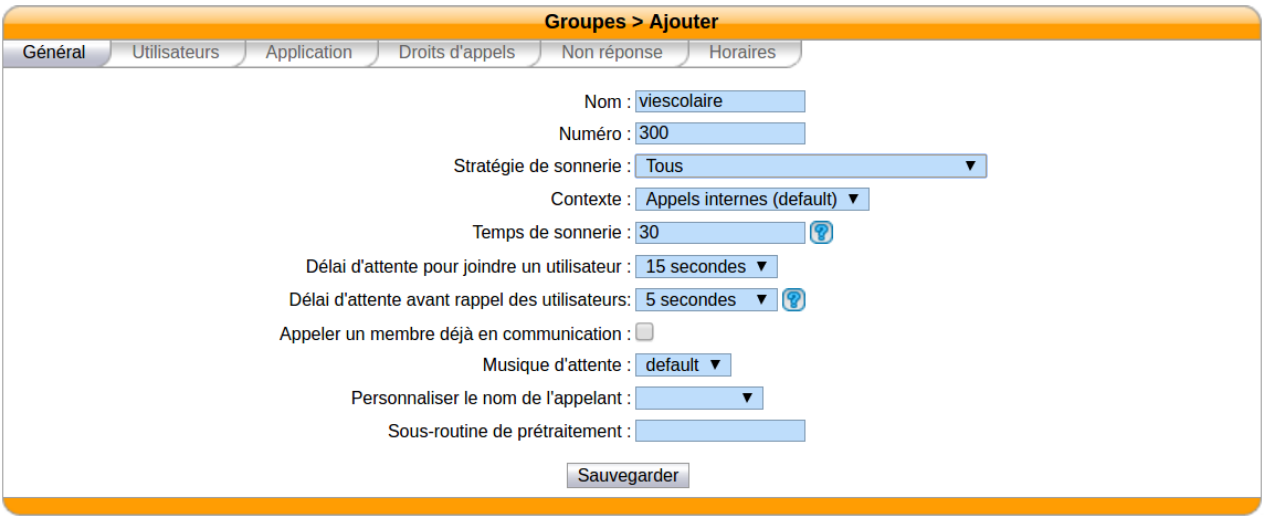

- Dans l'onglet **Général**, saisir les informations suivantes :
	- o **Nom** : nom du groupe (sans espaces).
	- o **Numéro** : Numéro de téléphone interne (non utilisé).

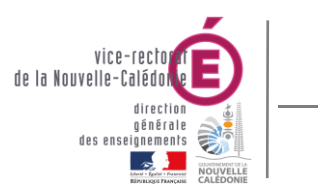

Bureau Assistance Informatique

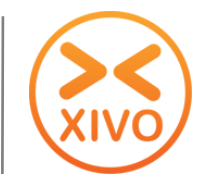

### XiVO – Guide utilisateur

- o **Stratégie de sonnerie** : ordre des téléphones qui sonnent. Les 2 stratégies les plus utilisées sont :
	- Tous : tous les téléphones du groupe sonnent en même temps
	- Dans l'ordre de leur définition (ou ajout) : les téléphones sonnent l'un après l'autre dans l'ordre de la liste des utilisateurs
- o **Temps de sonnerie** : 20 ou 30 (secondes)

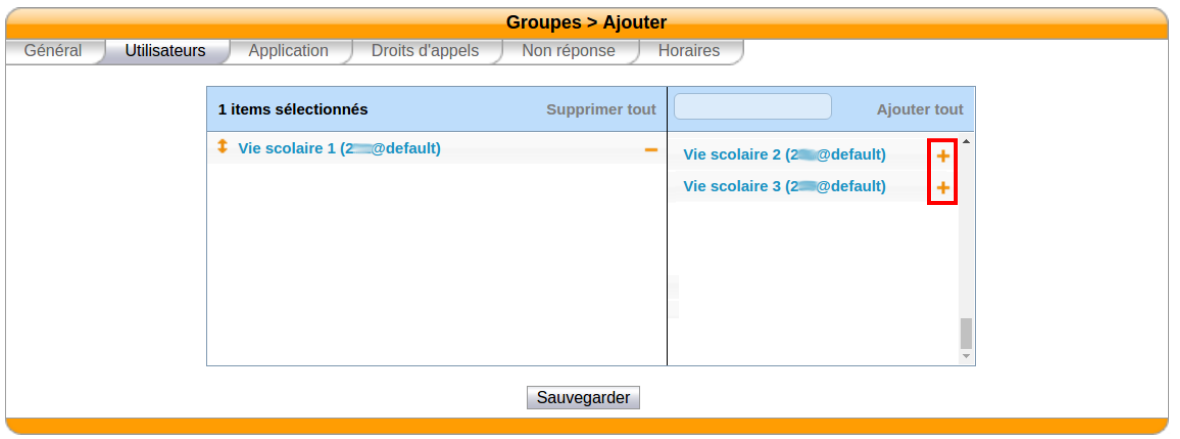

• Dans l'onglet Utilisateurs, ajouter les utilisateurs en cliquant sur dans la colonne de droite.

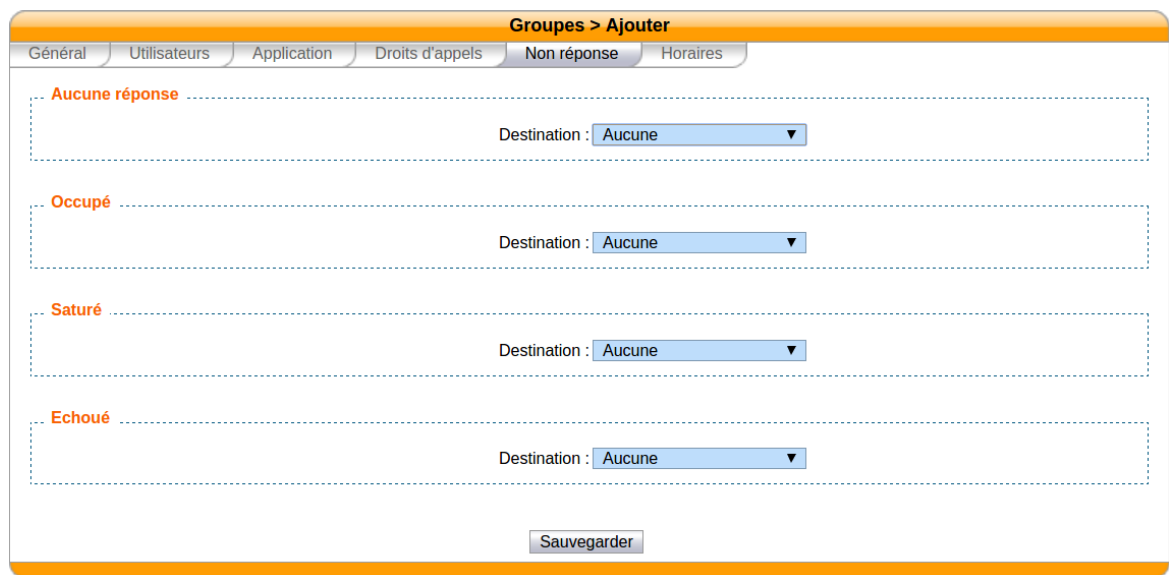

- Dans l'onglet **Non réponse**, définir les actions en cas de non réponse (Fin d'appel, redirection vers un utilisateur/groupe, messagerie vocale, …).
- Il est possible d'associer un horaire sur une SDA (voir onglet Horaires).
- Cliquer sur Sauvegarder pour terminer la création du groupe.

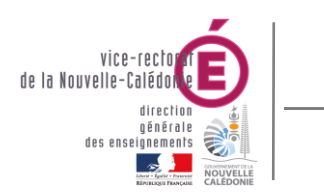

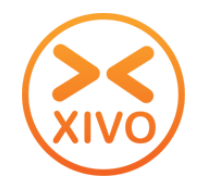

## *B.Modification d'un groupe*

- Dans la gestion des groupes, cliquer sur  $\oslash$  à droite du nom du groupe à modifier.
- La page de modification apparait.
- Modifier les informations dans les différents onglets et cliquer sur | Sauvegarder

### *C.Suppression d'un groupe*

- Dans la gestion des groupes, cliquer sur  $(3)$  à droite du nom du groupe pour le supprimer.
- Un message d'information s'affiche : « Êtes-vous certain de vouloir supprimer ce groupe ? », cliquer sur **OK** pour confirmer la suppression.

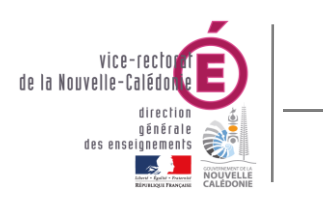

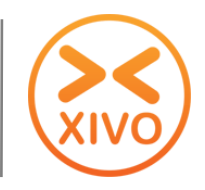

# **X. Répertoire personnalisé**

### *A.Présentation*

- Un script a été mis en place pour générer un répertoire téléphonique personnalisé pour l'établissement.
- Le répertoire personnalisé comprend les champs suivants :
	- o Nom
	- o Prénom
	- o Bureau (champ Description de l'utilisateur sur Xivo)
	- o Numéro de telephone
- Ces informations apparaissent sur :
	- o Annuaire web VOIP :<https://voip.in.ac-noumea.nc/voip>
	- o Répertoire téléphonique (uniquement sur les postes compatibles autoprovisioning)
	- o Répertoire du Client Xivo
- Il est automatiquement mis à jour tous les matins. Les postes téléphoniques récupèrent leur répertoire toutes les 12 heures.

### *B.Masquer/démasquer un utilisateur*

Le script se base sur le **Champ utilisateur** de l'utilisateur sur Xivo pour le prendre en compte ou non.

- Aller dans la gestion des utilisateurs en cliquant sur **Utilisateurs** dans le menu Paramètres IPBX.
- Cliquer sur  $\oslash$  à droite du nom de l'utilisateur à modifier.

Champ utilisateur : masque

- Dans l'onglet **Général,** saisir **masque** pour le **Champ Utilisateur** pour masquer l'utilisateur du répertoire personnalisé**.**
- Dans l'onglet **Général,** enlever **masque** pour le **Champ Utilisateur** pour démasquer (faire apparaitre) l'utilisateur du répertoire personnalisé**.**
- Cliquer sur Sauvegarder pour enregistrer les modifications.

 $\bullet$